**ポスター発表者用**

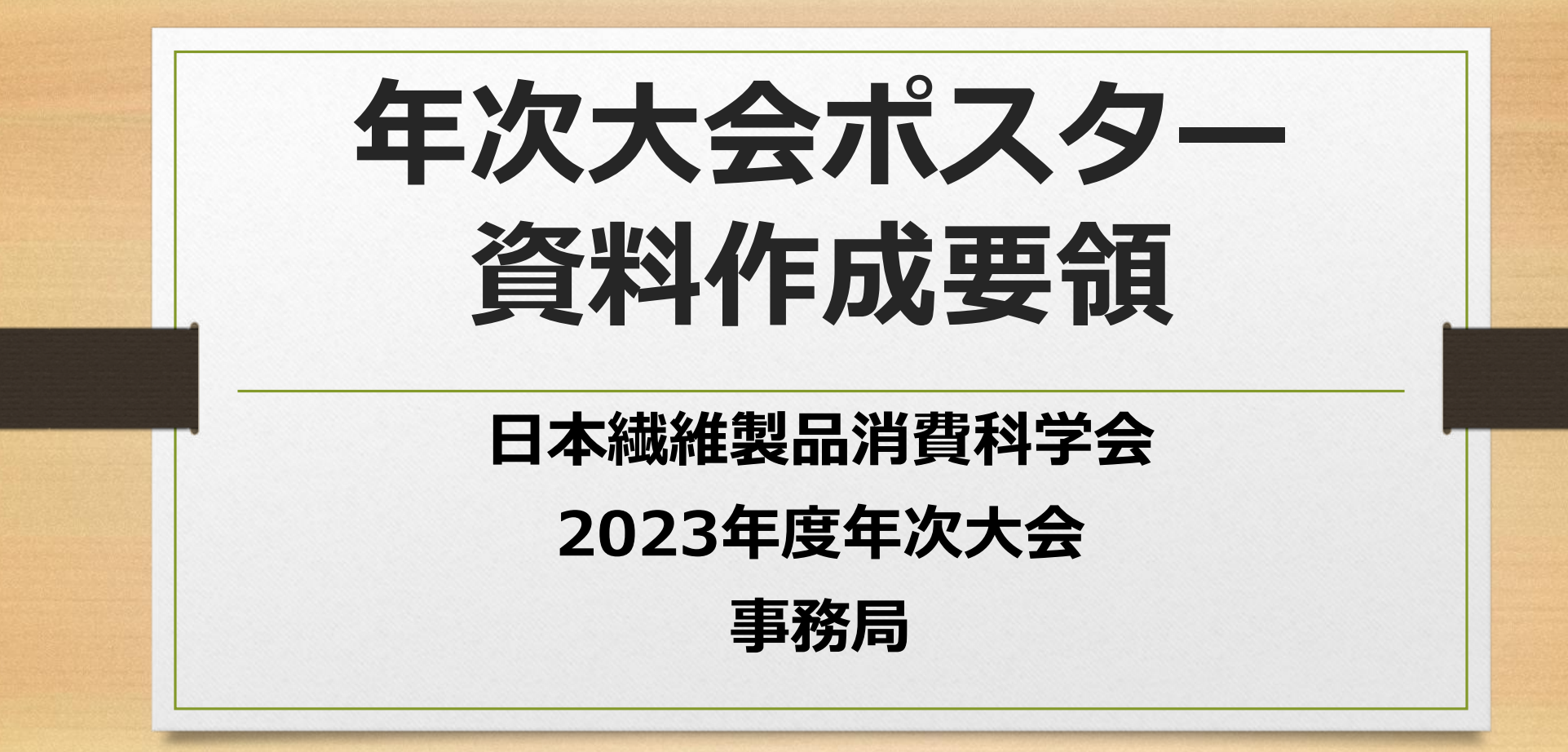

# 年次大会ポスター作成要領

①基本的には、次の**3**つの作成方法から選ぶことを推奨します。 各作成方法は、この後、詳しく説明します。

- **1. A4サイズ横置きのPDF(パワーポイントから作成可能)10ページ以内(目安)**
- **2. パワーポイントに音声を録音し、動画(mp4)で投稿(10分,100MB以内)**
- **3. A0サイズのポスター制作時⇒JPEG変換して投稿(4枚以内,1枚あたり10MB以内)**

②動画の場合は、元のパワーポイントファイルを**1**スライド**/1**枚として**PDF**化して、 同時投稿(同じものを2種類の形式で投稿)していただけると有り難いです。 ③メイン資料が**1**点の場合、補助資料**4**点まで動画**(mp4)**や静止画**(JPEG, PNG)**、**PDF**、音声ファイル(**m4a**)などを同じ場所に投稿可能です。なお、 一度に見られる資料は**1**点のみで、同時に**2**点の資料を見ることができない ため、ご配慮ください。 ④システムの都合で、**PDF**より、**JPEG**や**PNG**形式の静止画の方が、サムネイ ル表示に対応しているため、参加者に見ていただき易いです。

# 投稿可能なファイル

プレゼン形式 : PDF、動画MP4(.mp4) 静止画 : JPEG,PNG(サムネイル表示可) 音声ファイル :MP4audio(.m4a)

1ファイル : 100MBまで 1回の投稿で5ファイルまでアップロードできる 5ファイル以上は、投稿を複数回に分ける 投稿ファイルを参加者がダウンロードはできません。

## **1.**パワーポイントを**PDF**化する方法

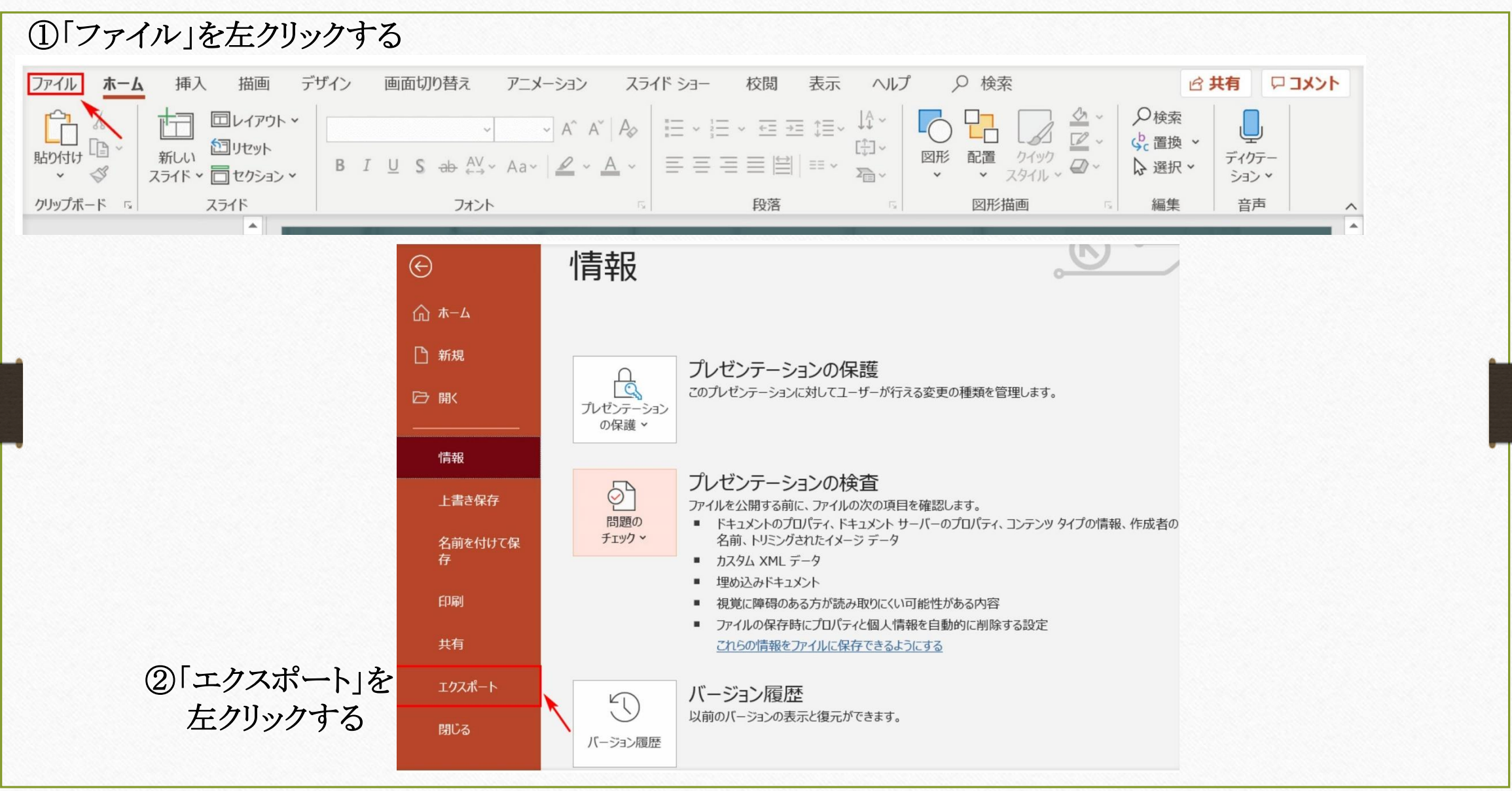

## **1.**パワーポイントを**PDF**化する方法

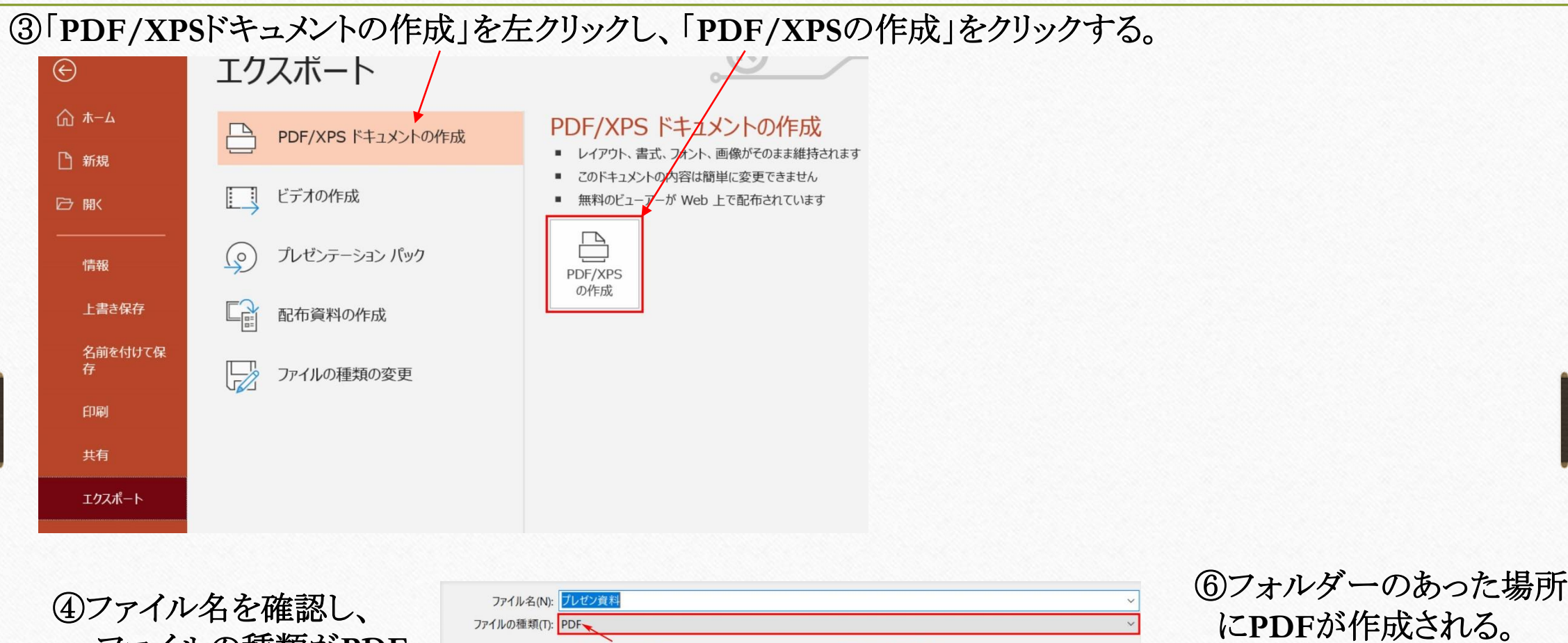

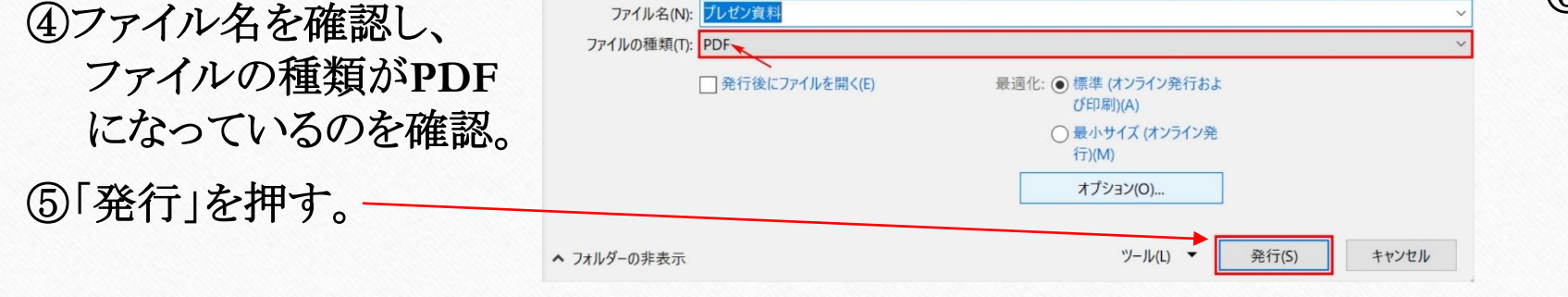

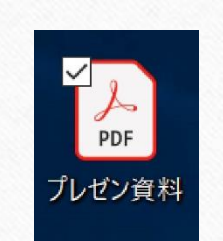

### **2.PowerPoint** でプレゼンテーションのナレーションを録音する方法

#### 手順1

「スライドショー」タブから「スライドショーの記録」を選択 以下の**2**つのオプションから選択すると、録音用の画面が表示される 「先頭から録音を開始」:プレゼンテーションの先頭から録音する 「現在のスライドから録音を開始」:特定のスライドから録音する 左上の「記録の開始」(赤の丸いボタン)をクリックすると、録音が開始される マイクに向かってナレーションを録音

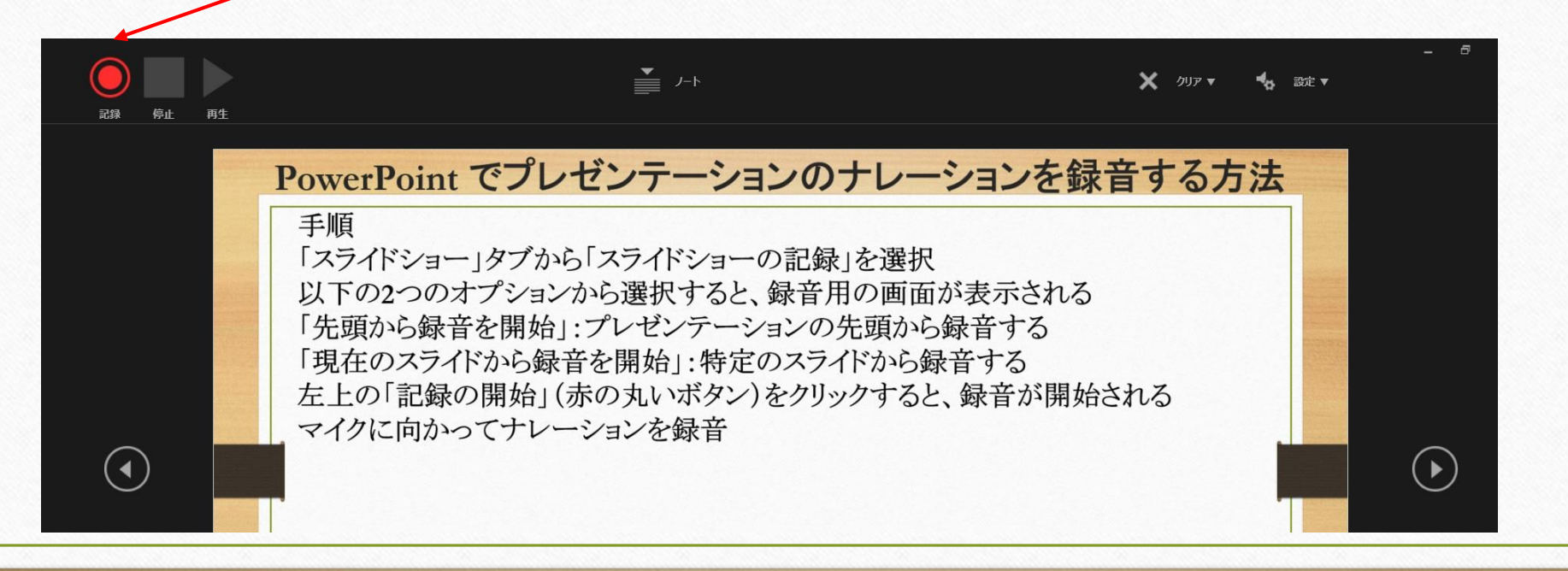

### **2.PowerPoint** でプレゼンテーションのナレーションを録音する方法

#### 手順2

次のアニメーションに進むには、「**Enter**」キーあるいは矢印キーを押下する スライドショーを終了すると、ナレーションの録音も終了する 「記録の停止」ボタンをクリックすると、スライドの先頭に戻る データを保存し、動画ファイル(**mp4** )として書き出す

 $(\leftarrow)$ データを保存し、変更が全て反映され エクスポート ていることを確認する 情報 **[**ファイル**]**、**[**エクスポート**]**、**[**ビデオの作 新規 ドデオの作成 Adobe PDF を作成 成**]** の順にクリック。 開く プレゼンテーションを、ディスクへの書き込みや Web へのアップロード、電子メールでの送信ができるビデオとして保存します。 記録されたすべてのタイミング、ナレーション、インク ストローク、レーザー ポインターの動きが組み込まれます **[**ビデオの作成**]** 見出しの最初のドロッ 上書き保存 PDF/XPS ドキュメントの作成 ■ アニメーション、画面切り替え、およびメディアも保存されます 名前を付けて保存 ? スライド ショー ビデオの DVD への書き込みや Web へのアップロードのヘルプ プダウン ボックスで、必要なビデオの品 Adobe PDF として | マンコントランド ビデオの作成 質を選ぶ(**HD,720P**を推奨) 保存 HD (720 p) 中ファイル サイズおよび中程度の品質 (1280 x 720) **[**ビデオの作成**]** をクリック、ファイル名を 印刷 プレゼンテーション パック 記録されたタイミングとナレーションを使用する 共有 入力し、**[**ファイルの種類**]** ボックスで、 タイミングが設定されていないスライドでは既定の長さが使われます(以下をご覧ください)。このオプ… 堅 配布資料の作成 エクスポート 各スライドの所要時間 (秒): 05.00 ↓ **[MPEG-4** ビデオ**]** を選び保存を完了 閉じる **SH** する。 ■ ファイルの種類の変更 ビデオの アカウント 作成 フィードバック 説明は**10**分以内でお願いしますオプション

## **3.PowerPoint** (**A0**サイズ)から**JPEG**化する方法

#### ①「ファイル」を左クリックする

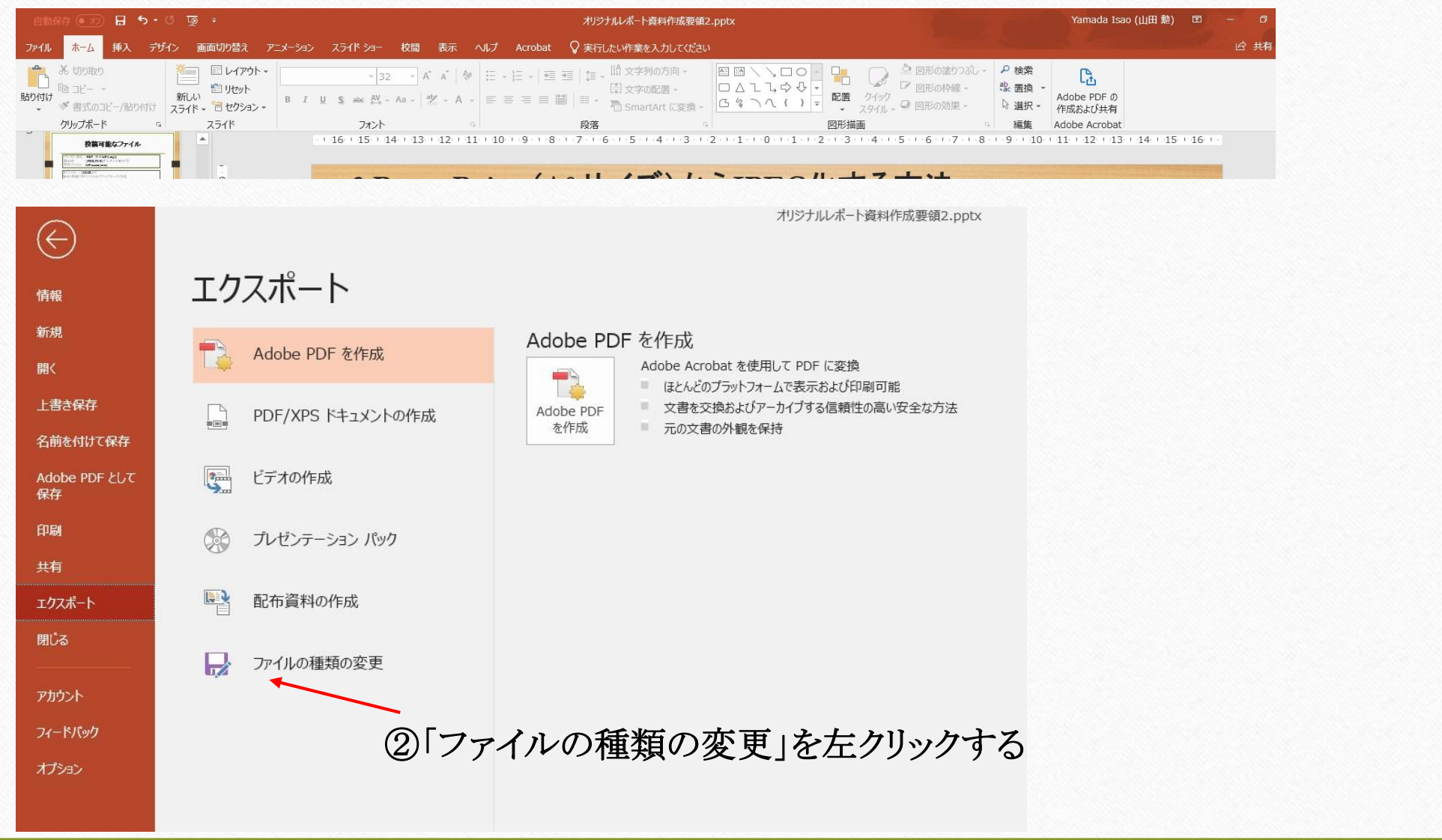

#### **3.PowerPoint** (**A0**サイズ)から**JPEG**化する方法

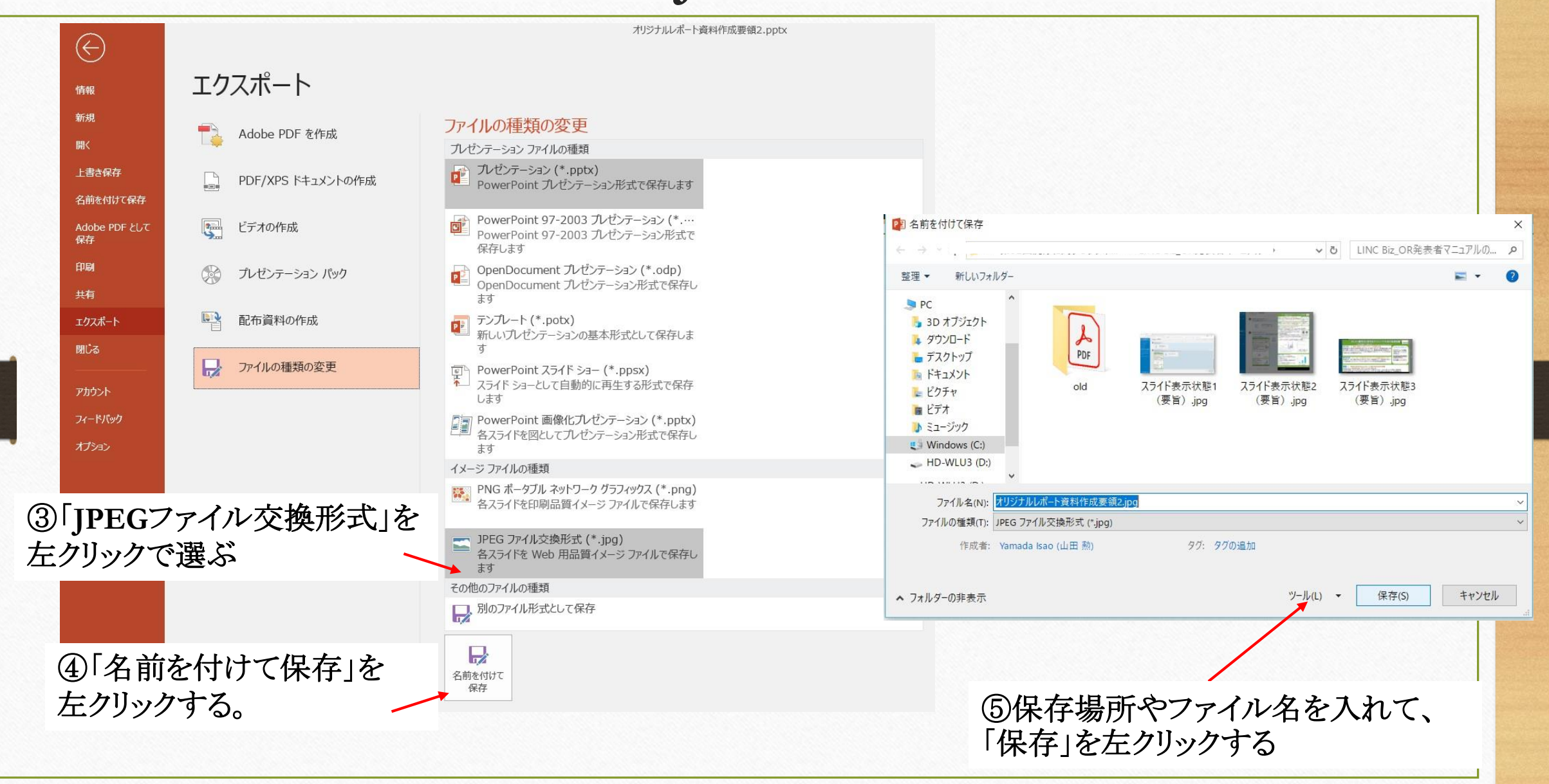